## **Configure Secure Access to Intel DevCloud**

- 1. After signing up, sign in at the Intel OneAPI page with your user ID and password: https://devcloud.intel.com/oneapi/
- 2. Go to the documentation page.

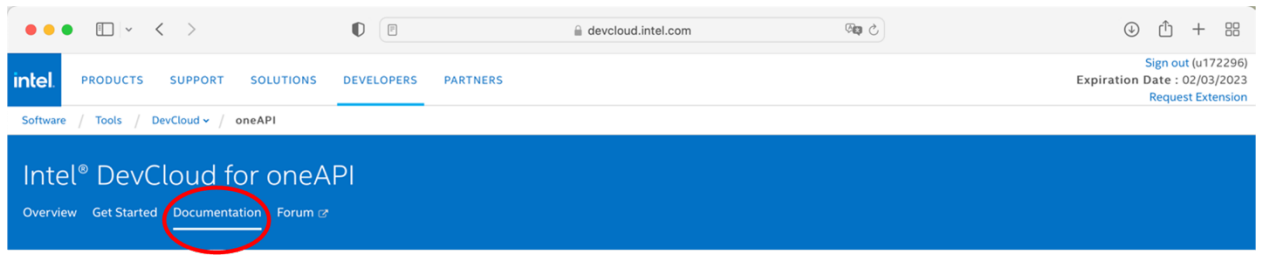

3. Open "Connect to the DevCloud" at the left menu, then choose your computing platform.

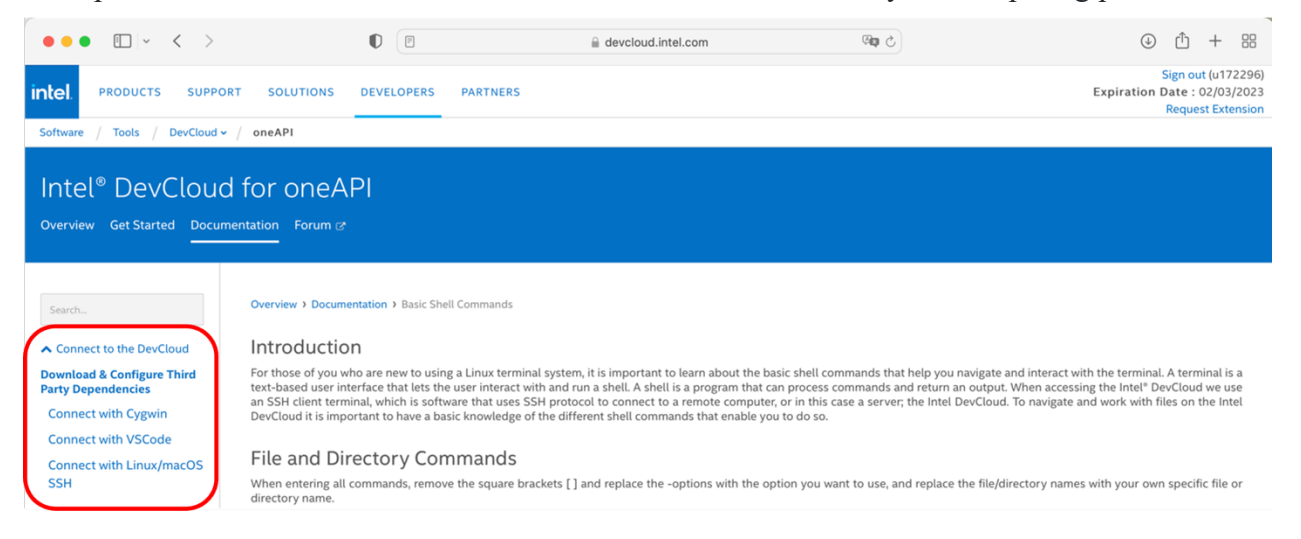

4. For example, the following is for MacOS: Follow the instructions there to set up a secure connection:

## $\begin{minipage}{.4\linewidth} Search... \end{minipage}$

∧ Connect to the DevCloud **Download & Configure Third<br>Party Dependencies** Connect with Cygwin **Connect with VSCode** Connect with<br>Linux/macOS SSH

▼ How to use the DevCloud

Overview > Documentation > Connect with Linux/macOS SSH Client

If you are running Linux or a macOS operating system you can access the cluster using the native Secure Shell (SSH) client, you will need to set up SSH tunneling as described below.

## Option 1: Automated Configuration  $\,\,{\blacktriangle}\,$

The easiest method to set up SSH connection to is by downloading and running an automated installer. The installer will add SSH configuration entries to  $\sim$ /. ssh/config and create a private SSH key file inside  $\sim$ /. ssh

1. Download and save the automatic installer script customized for your account:

2. Execute this script in a terminal (you may need to adjust the command according to your download location and the downloaded file name):

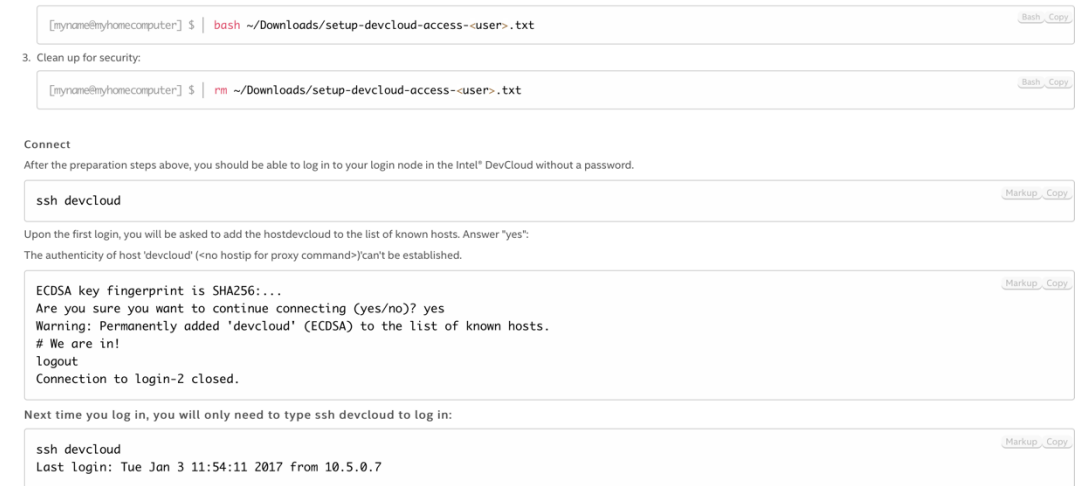